## **TP N° 1**

**Objectif : Comment envoyer un message Électronique (e- mail) en utilisant le servie yahoo.fr** 

## *Ex1 :*

- 1) Lancer le navigateur Internet « Mozilla Firefox »
- 2) Accéder à votre boite de messages électronique. (E-mail)
- 3) Connecter vous avec votre «adresse e-mail » et votre « mot de passe »
- 4) Créer un nouveau message avec ces données :
	- **Destinataire À :** 'adresse e-mail de votre camarade'
	- **Objet :** Mon premier e-mail
	- **Message :** Salut 'nom et prénom de votre camarade', je t'envoie ce message pour t'informer de ma nouvelle adresse e-mail.

A bientôt.

- 5) Envoyer le message. (Cliquer sur **Envoyer**)
- 6) Accéder à votre boite de réception pour lire le message reçu de votre camarade.
- 7) Répondre au message reçu (Cliquer sur **Répondre**) par celui-ci :
	- **Objet :** Merci beaucoup
	- **Message :** J'ai bien reçu votre message.
- 8) Envoyer.
- 9) Déconnecter-vous de votre compte e-mail (Cliquer sur **Déconnexion**)

## *Ex 2 :*

**1)** Envoyer le message e-mail ci-dessous à cette adresse : **CollegeHammamet2010@yahoo.fr** 

**Objet :** Nom et prénom - Classe – Poste n° … **Message :** Salut tout le monde.

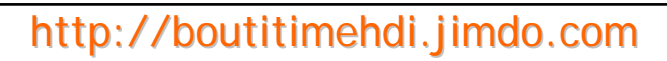

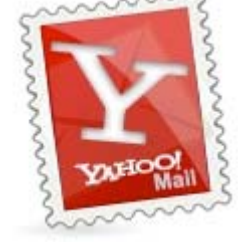

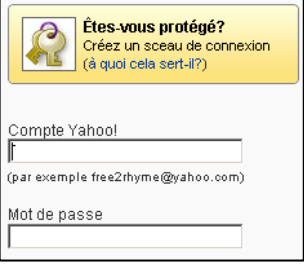

Disponible - Déconnexion

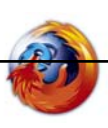